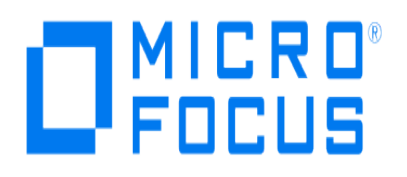

# **Micro Focus Security ArcSight Connectors**

# **SmartConnector for IBM eServer iSeries Audit Journal File**

**Configuration Guide**

**June, 2018**

#### **Configuration Guide**

#### **SmartConnector for IBM eServer iSeries Audit Journal File**

June, 2018

Copyright © 2005 – 2017; 2018 Micro Focus and its affiliates and licensors.

#### **Warranty**

The only warranties for products and services of Micro Focus and its affiliates and licensors ("Micro Focus") are set forth in the express warranty statements accompanying such products and services. Nothing herein should be construed as constituting an additional warranty. Micro Focus shall not be liable for technical or editorial errors or omissions contained herein. The information contained herein is subject to change without notice.

#### **Restricted Rights Legend**

Confidential computer software. Except as specifically indicated otherwise, a valid license from Micro Focus is required for possession, use or copying. Consistent with FAR 12.211 and 12.212, Commercial Computer Software, Computer Software Documentation, and Technical Data for Commercial Items are licensed to the U.S. Government under vendor's standard commercial license.

#### **Trademark Notices**

Adobe™ is a trademark of Adobe Systems Incorporated. Microsoft® and Windows® are U.S. registered trademarks of Microsoft Corporation. UNIX® is a registered trademark of The Open Group.

## Revision History

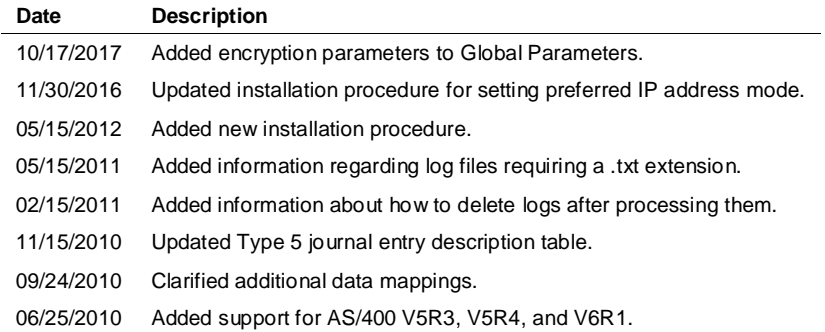

# SmartConnector for IBM eServer iSeries Audit Journal File

This guide provides information for installing the SmartConnector for IBM eServer iSeries Audit Journal File (formerly IBM AS/400 Audit Journal File) and configuring the device for audit log event collection. IBM eServer iSeries V5R2, V5R3, V5R4, and V6R1 Type 1 and Type 5 audit journal logs are supported.

# Product Overview

The IBM eServer iSeries Audit Journal system is a secure integrated business system designed to run thousands of business applications. The purpose of the Audit Journal system is to record instances of access by subjects to objects, as well as allowing detection of any repeated attempts to bypass the protection mechanism, including any misuses of privileges, thus acting as a deterrent against system abuses and exposing potential security weaknesses in the system.

# Configuration

# Exported AudJrn Log Files

The SmartConnector for IBM eServer iSeries Audit Journal can parse the information contained in Audit Journal exported files transferred from the iSeries system to the host running the SmartConnector. Typically, iSeries administrators will create a script that will export and transfer the AudJrn files periodically to the host running the SmartConnector. The log files required a .txt extension for the connector to process them.

The SmartConnector will monitor a configurable folder for new files transferred; once a new file is detected, the file is processed and the file name appended with 'processed.' If the parser encounters an unexpected error, the file is put into a 'bad' folder. For example, if the parser defines a token to be of TimeStamp type, but the processed string is not of that type, it results in a java exception and the file will be put in the 'bad' folder. If the processed line is not of the correct format, the file is not appended with 'bad,' but a warning is given in the connector log.

The exported AudJrn file should contain one or more lines (one line per event) with the fixed-size fields described in the tables that follow.

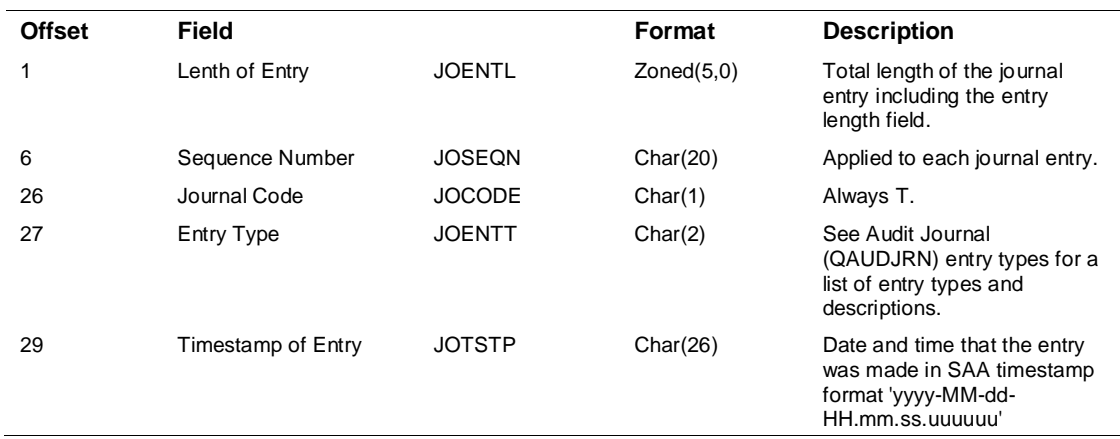

### **Type 5 Journal Entry Fields**

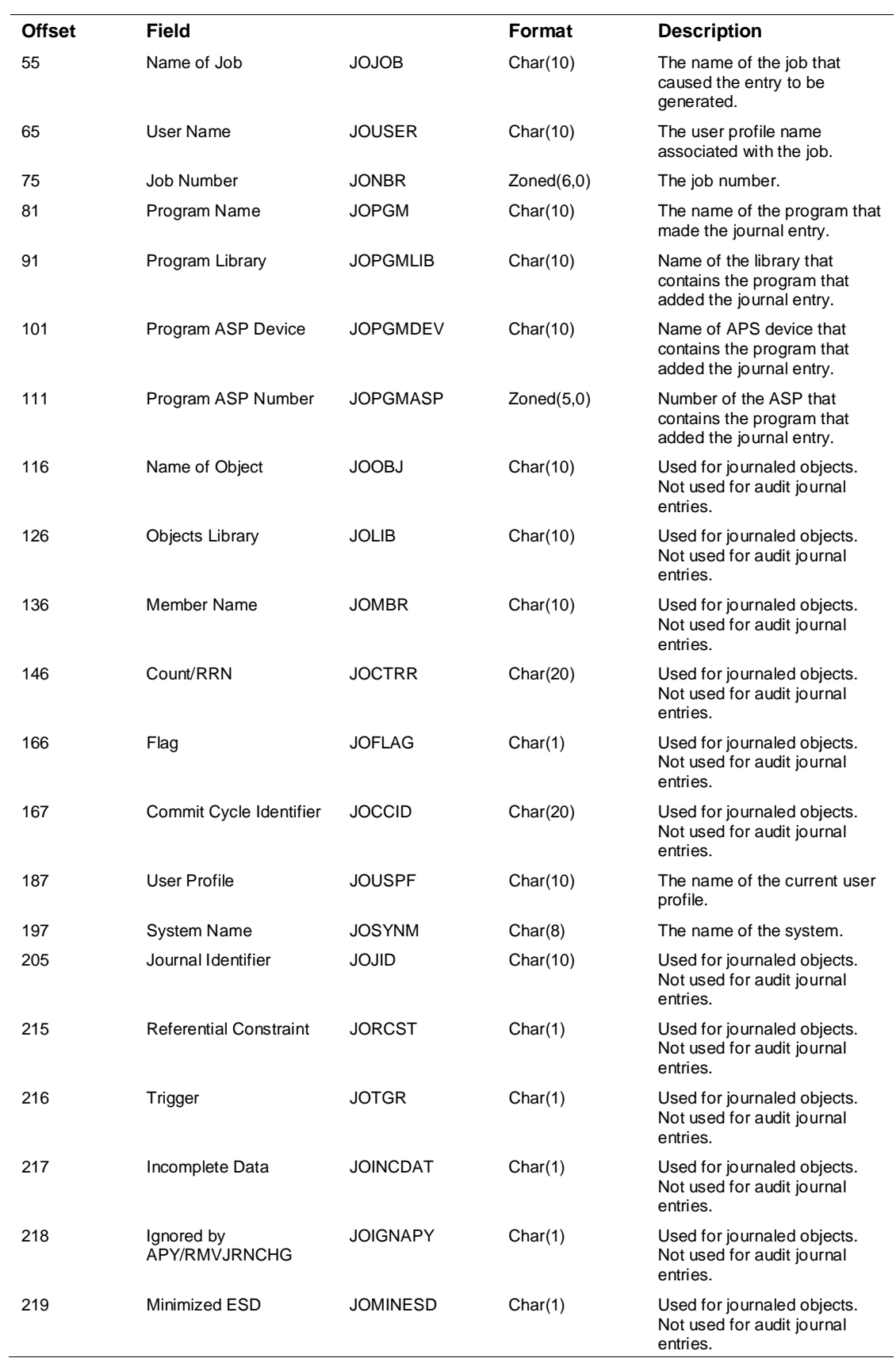

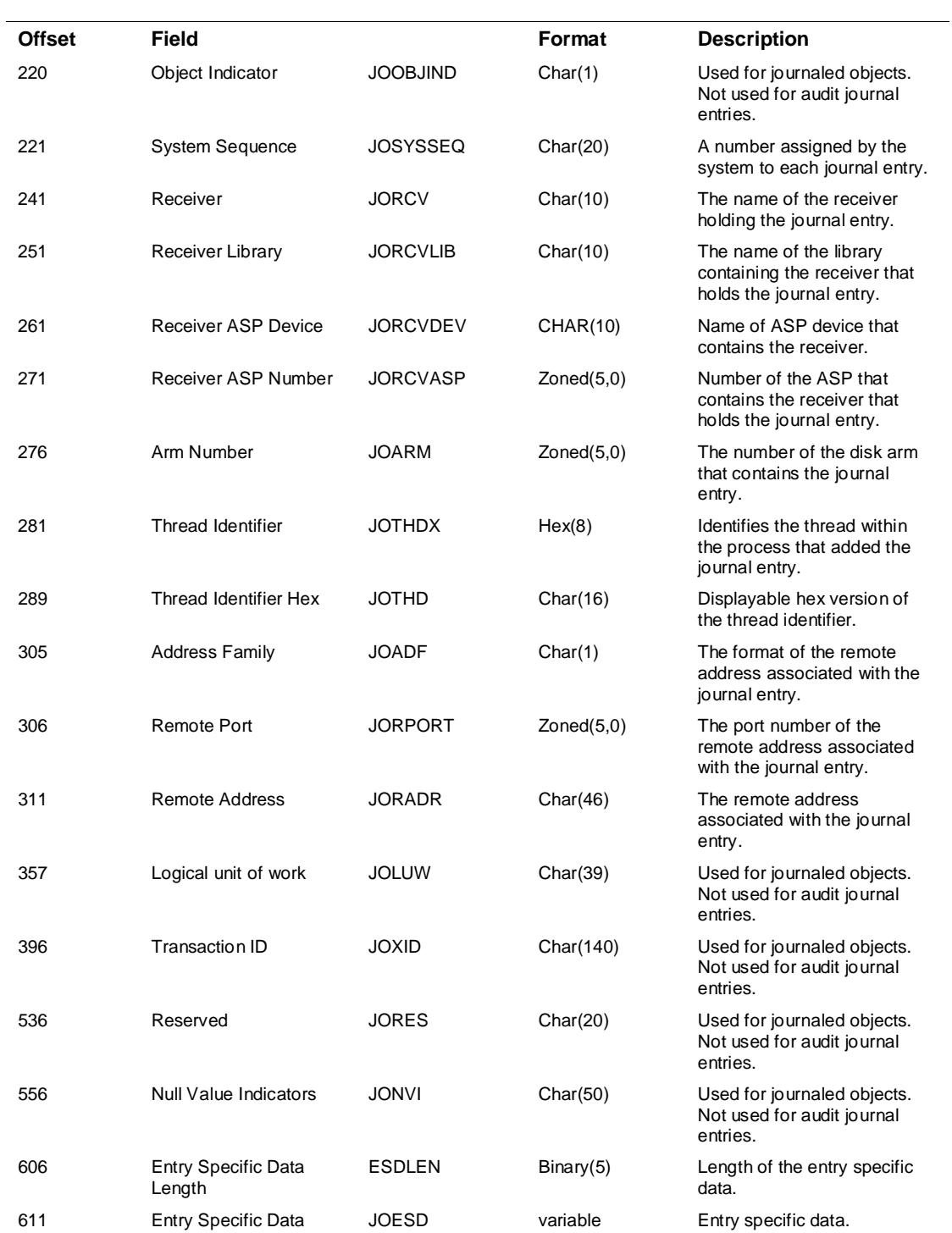

An example of a TYPE 5 format event line is as follows (data is not real):

1234512345678901234567890TCP2008-02-26-01.00.05.094400JOJOB **MARY** 987654JOPGM JOPGMLIB JOPGMDEV 00001 JOSYNM 0000000000000019000000

ÄEMARY HAD A LITTLE LAMB

#### **Type 1 Journal Entry Field Descriptions for Fixed-Length Fields**

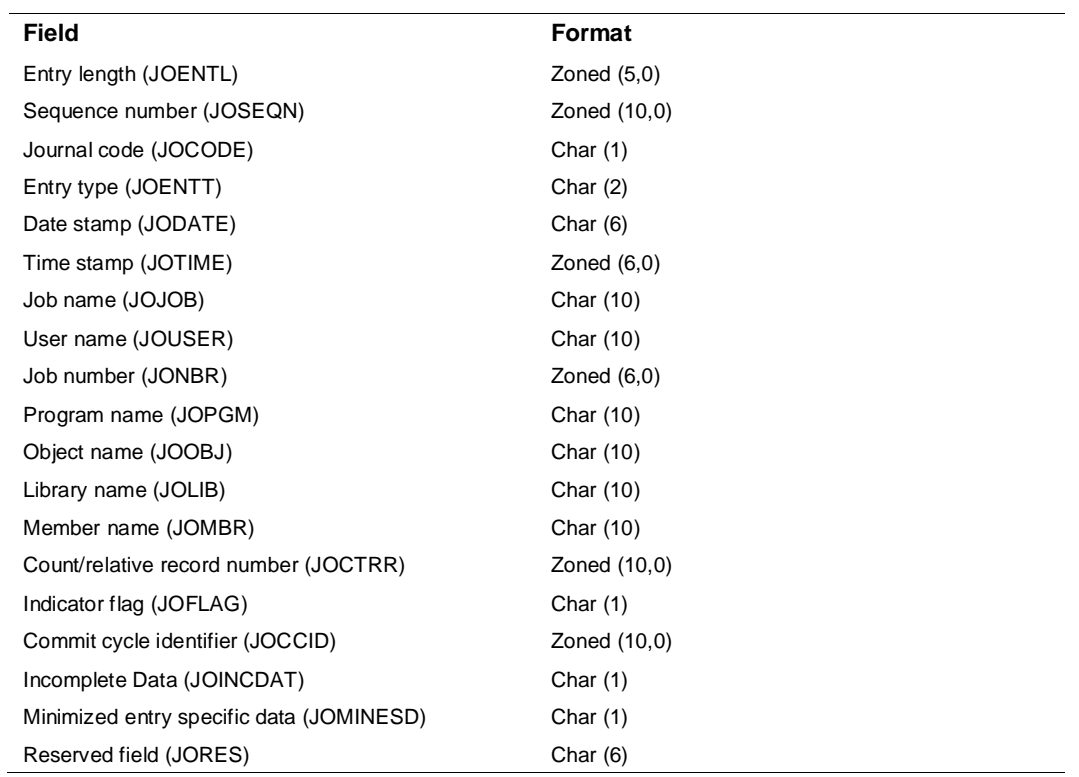

An example of a TYPE 1 format event line is as follows (data is not real):

```
111112222222222TPW102004025440ZZZZZZZZZ WWWW
333333JOPGM
                                  XXXXXXXX
YYYYYYYYY
```
## Additional Documentation

The AudJrn export files must be sent in a specific format. See the following IBM documentation.

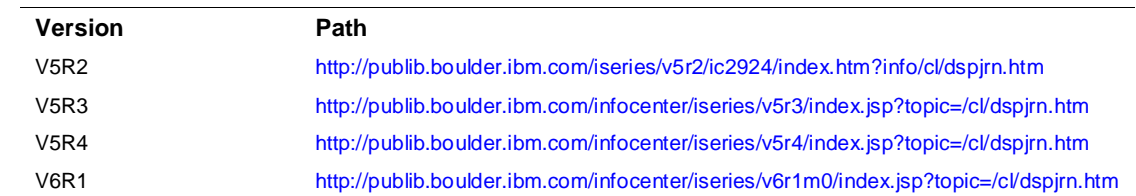

### DSPJRN (Display Journal) Command Description

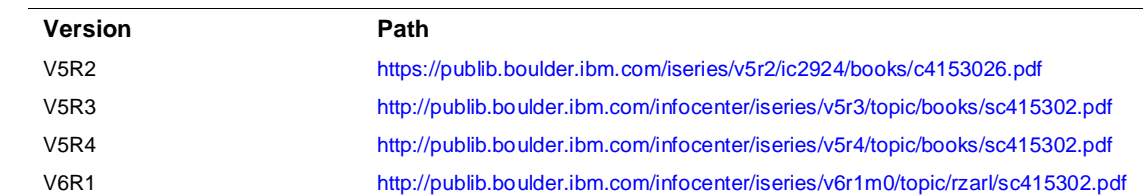

#### Layout of Audit Journal Entries

## Differing Primary Languages

Be aware of the following when using FTP in an environment with different primary languages.

When data is transferred using TYPE E (or EBCDIC), the data is stored as is and therefore will be in the EBCDIC code page of the file from which it came. This can result in the stored file being tagged with an inappropriate CCSID value when the primary language of the two servers is different.

For example, when data in code page 237 is sent using TYPE E to the QSYS.LIB file system on a machine where the file does not exist, the data is stored as is in a new file tagged with CCSID 65535. If the receiving file already exists, then the data will be received as is and tagged with the existing file CCSID which may not be 237.

To avoid incorrect CCSID tagging, you can use the TYPE C CCSID subcommand (for example, TYPE C 237) to specify the CCSID of the data being transferred. When a CCSID is specified on a transfer and the data is written to an existing file, the data is converted to the CCSID of the existing file. If no target file exists before the transfer, a file is created and tagged with the specified CCSID.

In the preceding example, if the target file does not exist, a file with a CCSID of 237 is created on the receiving system. When the target file already exists, the data is converted from CCSID 237 to the CCSID of the target file.

When starting the FTP client, message TCP3C14: Unable to convert data from CCSID &1 to CCSID &2, may be displayed. This occurs if no character conversion is available between the EBCDIC CCSID specified by your job and the ASCII CCSID specified for the this FTP session.

You can change the ASCII CCSID by specifying a value for the coded character set identifier parameter of the STRTCPFTP CL command. CCSID 850, which contains the IBM Personal Computer Latin-1 coded character set, is an ASCII CCSID for which character conversions are available to all valid job CCSID values.

### Specify Mapping Tables in the FTP Command

For FTP client, the ASCII mapping tables are specified in the FTP command. For FTP server this is done in the Change FTP Attributes (CHGFTPA) command. To specify the FTP client mapping tables:

- **1** Enter the command FTP.
- **2** Press PF4. The **Start TCP/IP FTP** screen is displayed.
- **3** Press F10. The prompts for outgoing and incoming ASCII/EBCDIC tables are displayed.

```
Start TCP/IP File Transfer (FTP)
 Type choices, press Enter.
 Remote system
               . . . . . . . . .
 Internet address . . . . . .
 Coded character set identifier
                                                   1-65533, *DFT
                                     *DFT
                            Additional Parameters
                                                   Name, *CCSID, *DFT
Outgoing EBCDIC/ASCII table . .
                                    *CCSID
  Library . . . . . . . . . . .
                                                   Name, *LIBL, *CURLIB
Incoming ASCII/EBCDIC table . .
                                    *CCSID
                                                   Name, *CCSID, *DFT
   Library
           the contract of the contract of
                                                   Name, *LIBL, *CURLIB
                                                                           Bottom
  F3=Exit F4=Prompt
                        F5=Refresh
                                     F12=Cancel
                                                  F13=How to use this display
  F24=More keys
```
Specify the CCSID (and hence the mapping tables) to be used for the FTP client. When the \*DFT value is not changed, the CCSID value 00819 (ISO 8859-1 8 bit ASCII) is used. You may also specify a specific CCSID for both inbound and outbound transfers. The use of CCSIDs is discussed in National Language Support considerations for FTP.

Double-byte character set (DBCS) CCSID values are not permitted for the CCSID parameter on the O CHGFTPA command. The DBCS CCSID values can be specified using the TYPE (Specify File Transfer Type) subcommand.

IBM includes mapping support in FTP to ensure compatibility with releases prior to V3R1. Use of mapping tables for incoming TYPE A file transfers results in the loss of CCSID tagging if the target file must be created. IBM strongly recommends that you use CCSID support for normal operations.

# Install the SmartConnector

The following sections provide instructions for installing and configuring your selected SmartConnector.

Connector Appliance/ArcSight Management Center supports mounting for Network File System (NFS) Ò and CIFS (Windows) shares. When you install this connector on one of these devices, establish a CIFS mount on the device before adding the connector. Provide this share name during connector configuration. For more information, see **Remote File Systems** in the Connector Appliance or ArcSight Management Center Administrator's Guide.

## Prepare to Install Connector

Before you install any SmartConnectors, make sure that the ArcSight products with which the connectors will communicate have already been installed correctly (such as ArcSight ESM or ArcSight Logger).

For complete product information, read the *Administrator's Guide* as well as the *Installation and Configuration* guide for your ArcSight product before installing a new SmartConnector. If you are adding a connector to the ArcSight Management Center, see the *ArcSight Management Center Administrator's Guide* for instructions, and start the installation procedure at "Set Global Parameters (optional)" or "Select Connector and Add Parameter Information."

Before installing the SmartConnector, be sure the following are available:

- Local access to the machine where the SmartConnector is to be installed
- Administrator passwords

## Install Core Software

Unless specified otherwise at the beginning of this guide, this SmartConnector can be installed on all ArcSight supported platforms; for the complete list, see the *SmartConnector Product and Platform Support* document, available from the Micro Focus SSO and Protect 724 sites.

- **1** Download the SmartConnector executable for your operating system from the Micro Focus SSO site.
- **2** Start the SmartConnector installation and configuration wizard by running the executable.

Follow the wizard through the following folder selection tasks and installation of the core connector software:

**Introduction** Choose Install Folder Choose Shortcut Folder Pre-Installation Summary Installing...

**3** When the installation of SmartConnector core component software is finished, the following window is displayed:

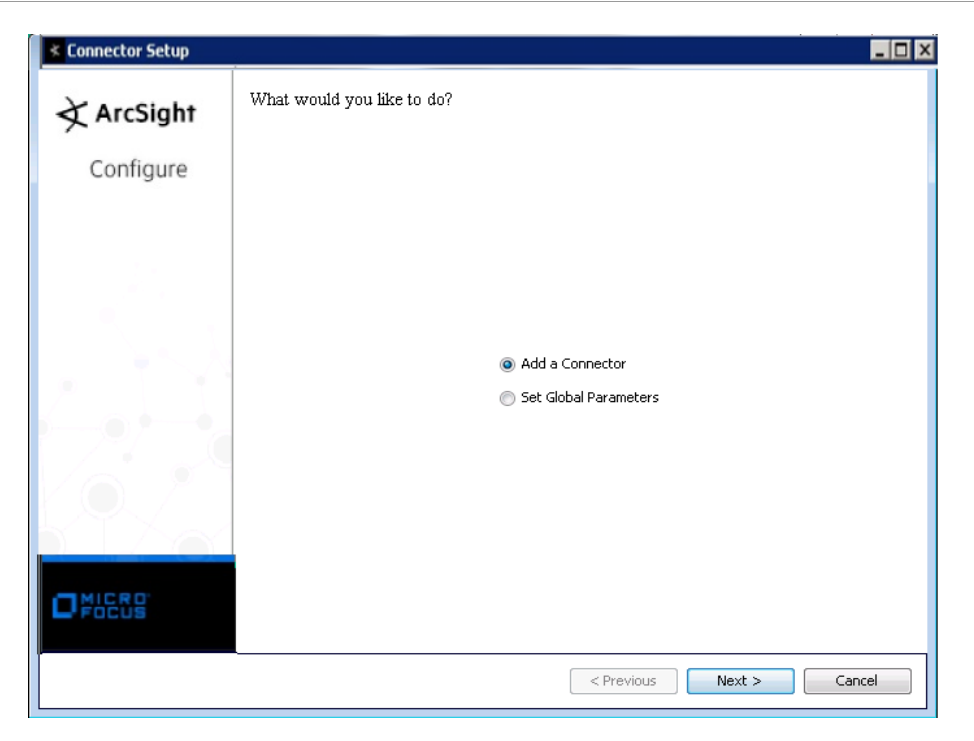

# Set Global Parameters (optional)

If you choose to perform any of the operations shown in the following table, do so before adding your connector. You can set the following parameters:

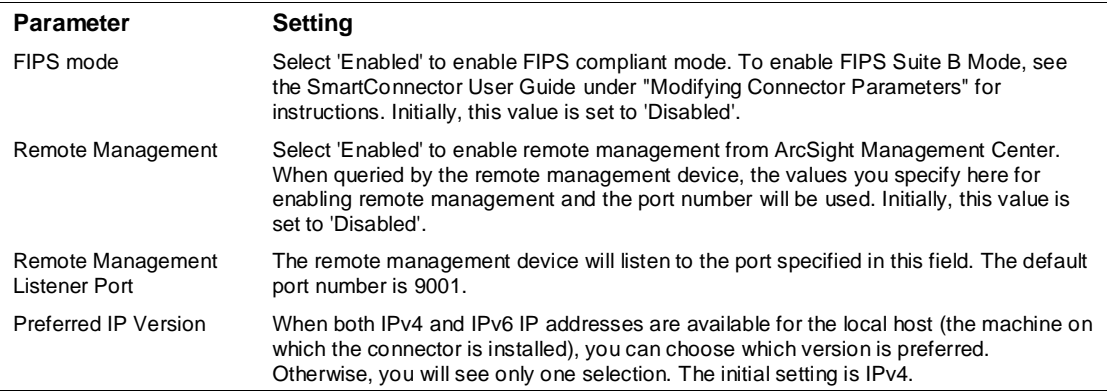

The following parameters should be configured only if you are using Micro Focus SecureData solutions to provide encryption. See the *Micro Focus SecureData Architecture Guide* for more information.

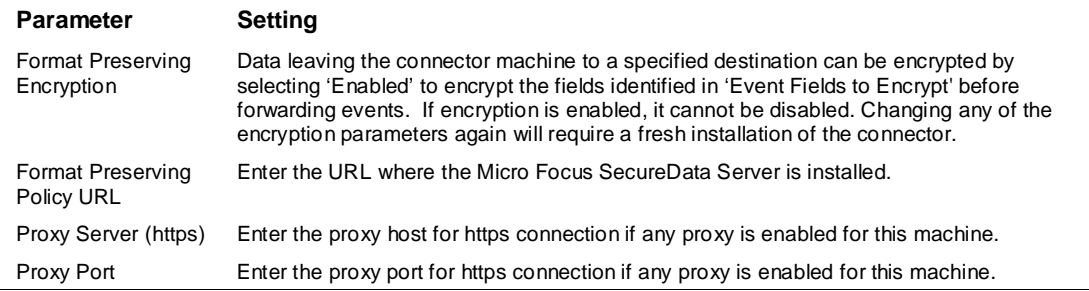

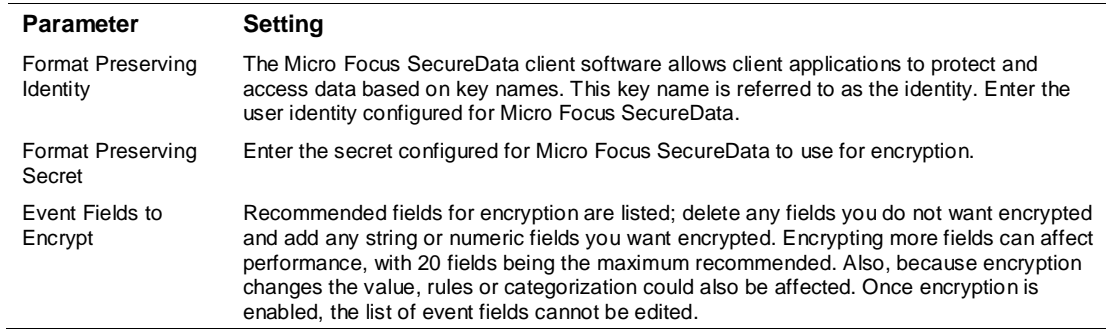

After making your selections, click **Next**. A summary screen is displayed. Review the summary of your selections and click **Next**. Click **Continue** to return to proceed with "Add a Connector" window. Continue the installation procedure with "Select Connector and Add Parameter Information."

## Select Connector and Add Parameter Information

- **1** Select **Add a Connector** and click **Next**. If applicable, you can enable FIPS mode and enable remote management later in the wizard after SmartConnector configuration.
- **2** Select **IBM eServer iSeries Audit Journal File** and click **Next**.
- **3** Enter the required SmartConnector parameters to configure the SmartConnector, then click **Next**.

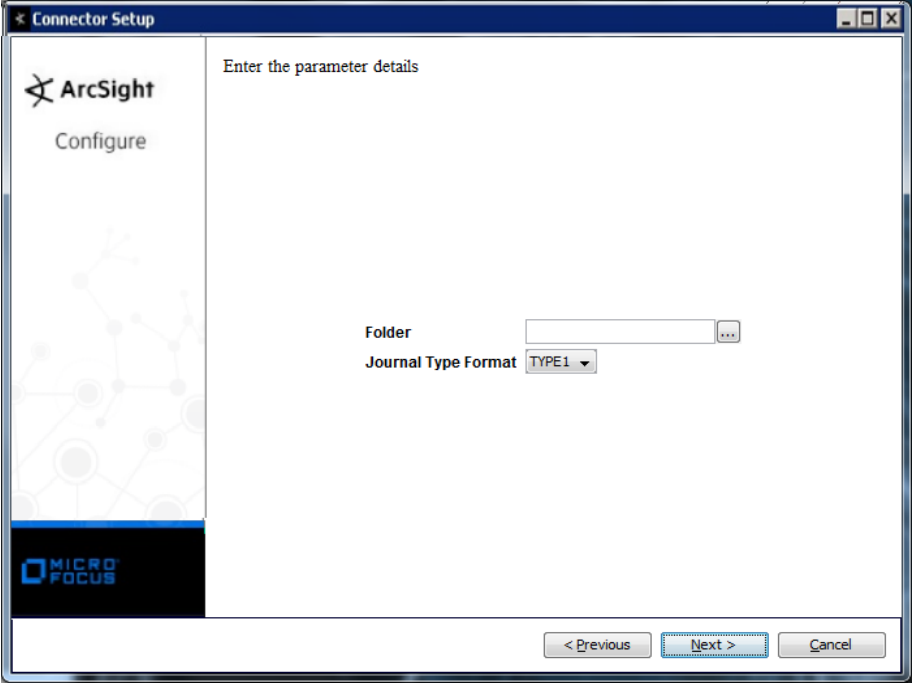

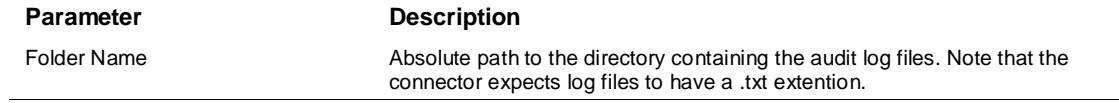

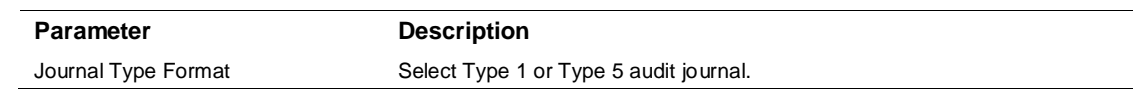

## Select a Destination

- **1** The next window asks for the destination type; select a destination and click **Next**. For information about the destinations listed, see the *ArcSight SmartConnector User Guide*.
- **2** Enter values for the destination. For the ArcSight Manager destination, the values you enter for **User** and **Password** should be the same ArcSight user name and password you created during the ArcSight Manager installation. Click **Next**.
- **3** Enter a name for the SmartConnector and provide other information identifying the connector's use in your environment. Click **Next**. The connector starts the registration process.
- **4** If you have selected ArcSight Manager as the destination, the certificate import window for the ArcSight Manager is displayed. Select **Import the certificate to the connector from destination** and click **Next**. (If you select **Do not import the certificate to connector from destination**, the connector installation will end.) The certificate is imported and the **Add connector Summary** window is displayed.

## Complete Installation and Configuration

- **1** Review the **Add Connector Summary** and click **Next**. If the summary is incorrect, click **Previous** to make changes.
- **2** The wizard now prompts you to choose whether you want to run the SmartConnector as a standalone process or as a service. If you choose to run the connector as a stand-alone process, select **Leave as a standalone application**, click **Next**, and continue with step 5.
- **3** If you chose to run the connector as a service, with **Install as a service** selected, click **Next**. The wizard prompts you to define service parameters. Enter values for **Service Internal Name** and **Service Display Name** and select **Yes** or **No** for **Start the service automatically**. The **Install Service Summary** window is displayed when you click **Next**.
- **4** Click **Next** on the summary window.
- **5** To complete the installation, choose **Exit** and Click **Next**.

For instructions about upgrading the connector or modifying parameters, see the *SmartConnector User Guide*.

# Run the SmartConnector

SmartConnectors can be installed and run in stand-alone mode, on Windows platforms as a Windows service, or on UNIX platforms as a UNIX daemon, depending upon the platform supported. On Windows platforms, SmartConnectors also can be run using shortcuts and optional Start menu entries.

If the connector is installed in stand-alone mode, it must be started manually and is not automatically active when a host is restarted. If installed as a service or daemon, the connector runs automatically when the host is restarted. For information about connectors running as services or daemons, see the *ArcSight SmartConnector User Guide*.

To run all SmartConnectors installed in stand-alone mode on a particular host, open a command window, go to \$ARCSIGHT\_HOME\current\bin and run: arcsight connectors

To view the SmartConnector log, read the file \$ARCSIGHT\_HOME\current\logs\agent.log; to stop all SmartConnectors, enter Ctrl+C in the command window.

# Delete Logs after Processing

After SmartConnector installation, you can access the connector's advanced parameters by editing the agent.properties file located at \$ARCSIGHT\_HOME\user\agent.directory in a DOS command window enter:

To delete log files after processing, change the value for the mode parameter from RenameFileTheSameDirectory to DeleteFile. Save the file and restart the connector for your changs to take effect.

# Device Event Mapping to ArcSight Fields

The following section lists the mappings of ArcSight data fields to the device's specific event definitions. See the *ArcSight Console User's Guide* for more information about the ArcSight data fields.

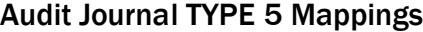

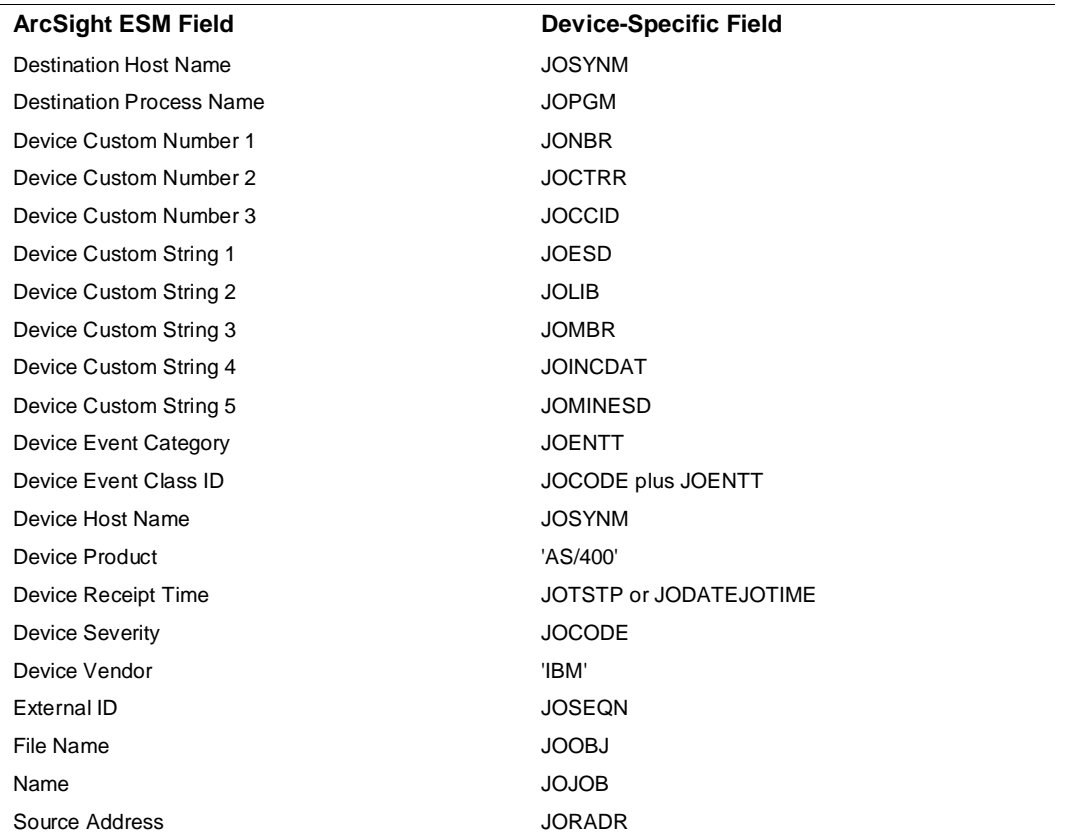

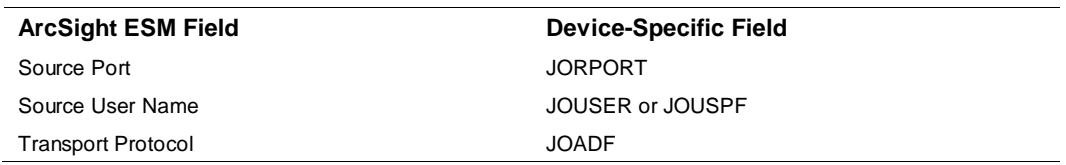

# Audit Journal TYPE 1 Mappings

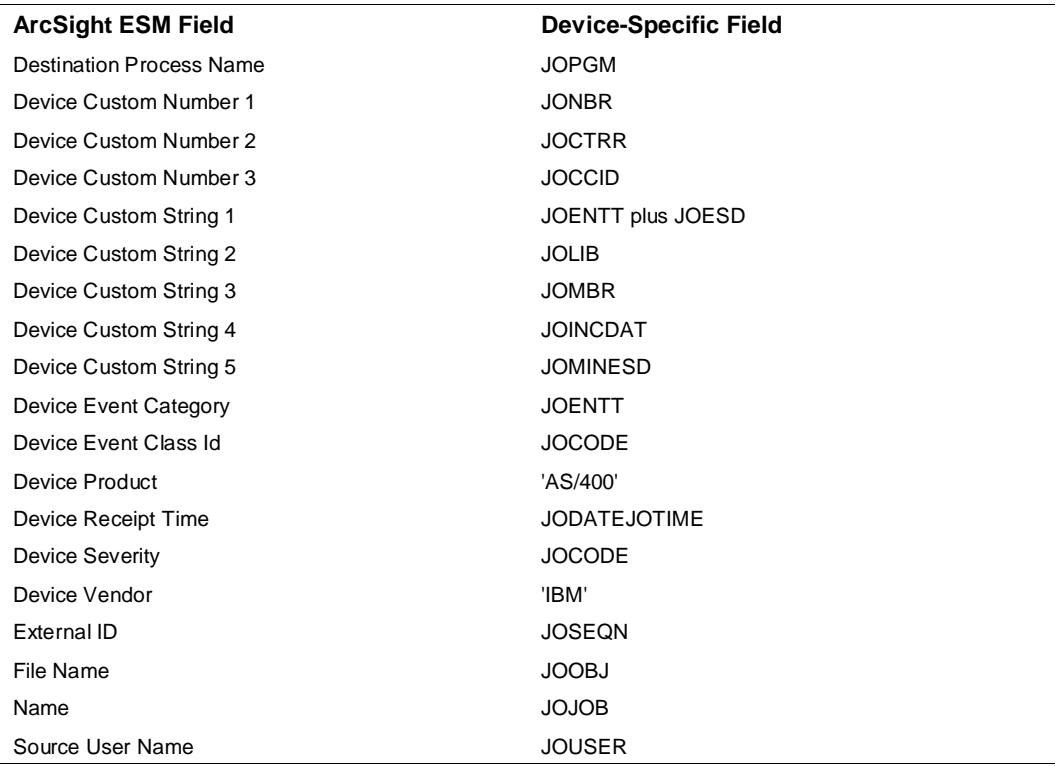

# Job Error Codes (Device Event Class ID/Message)

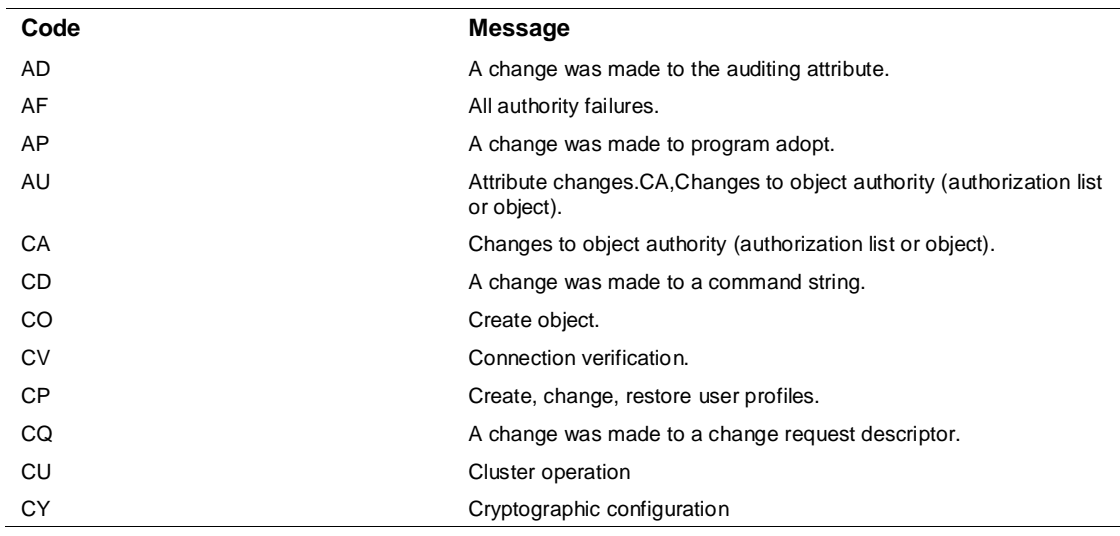

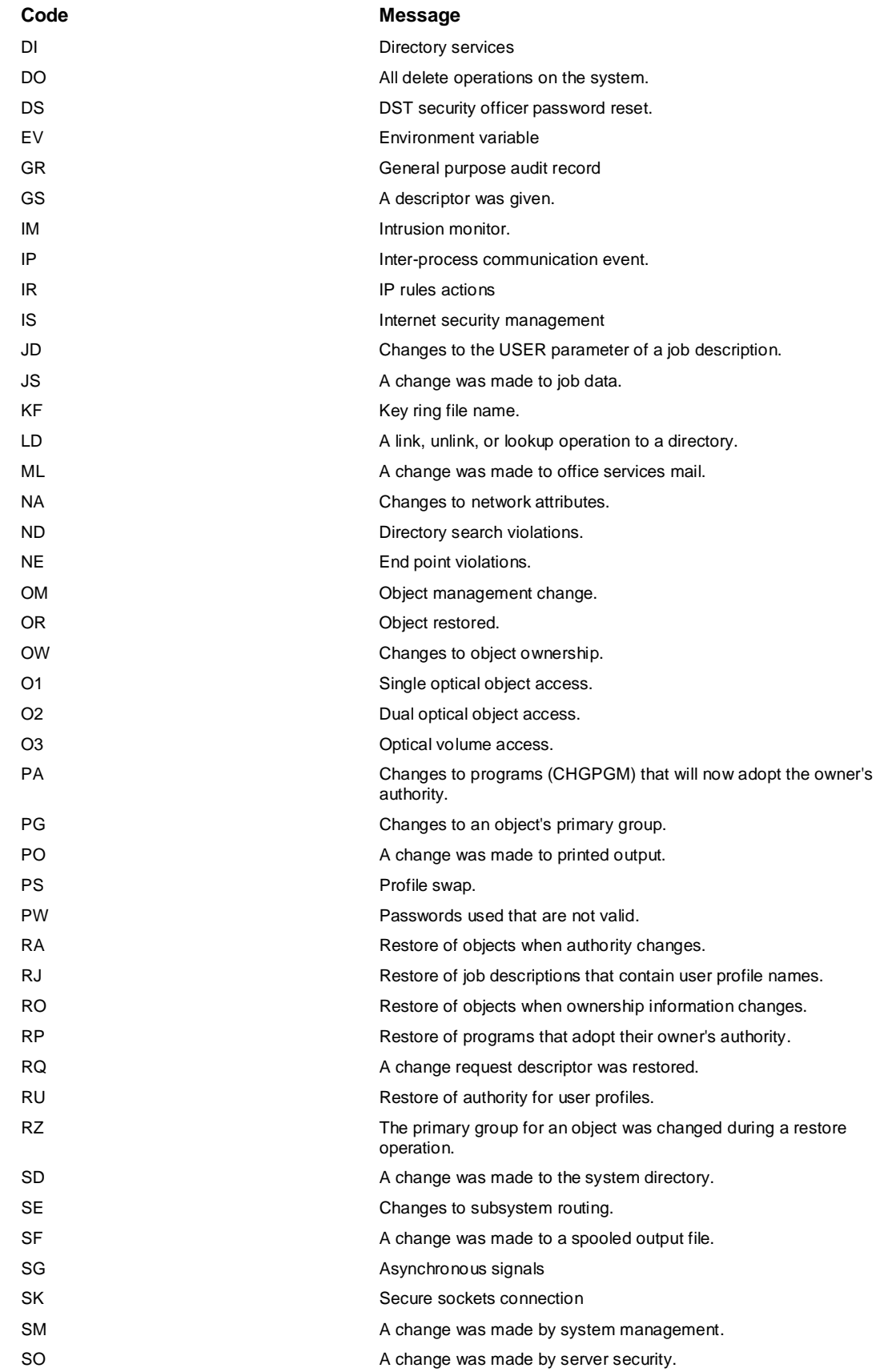

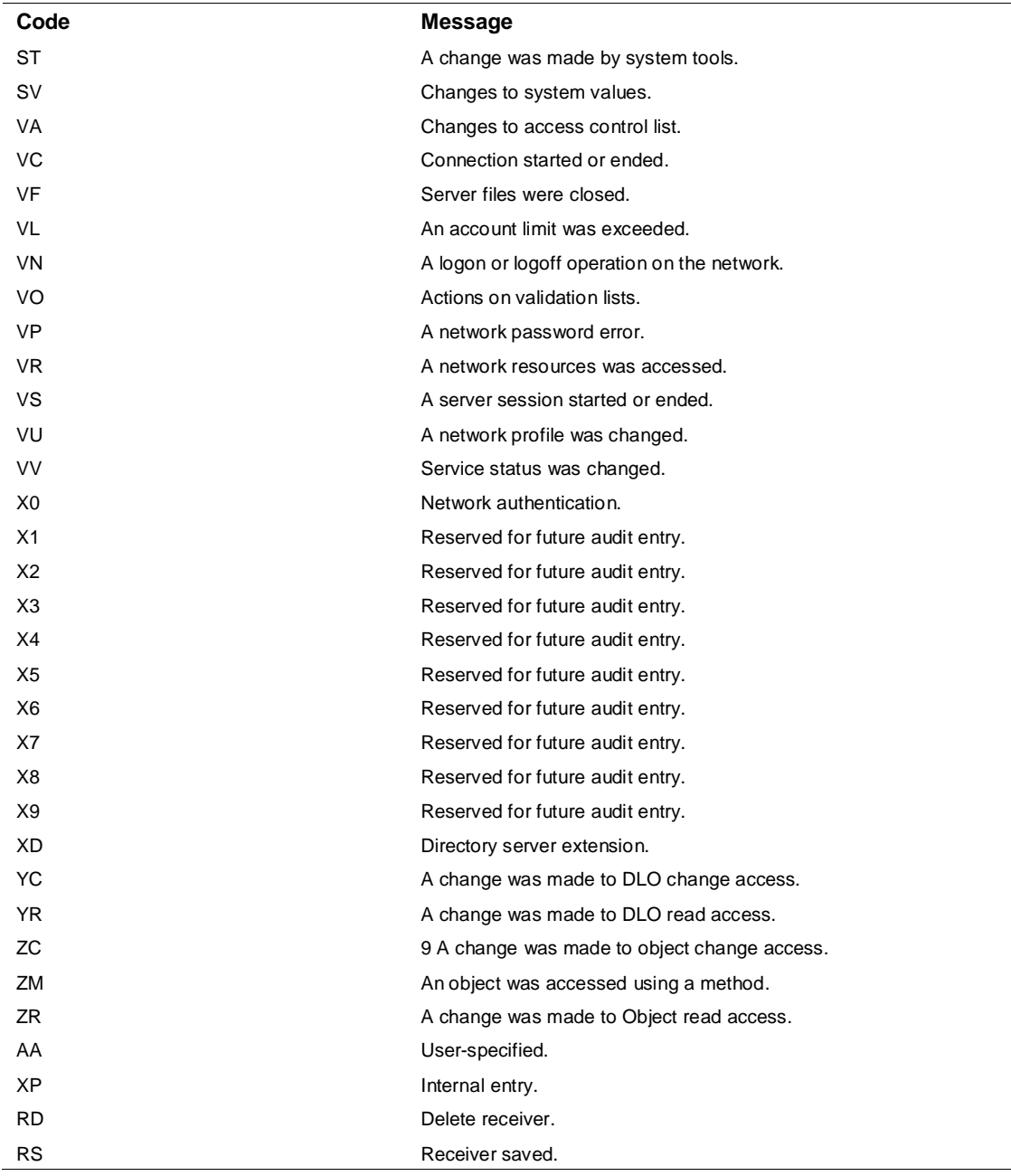